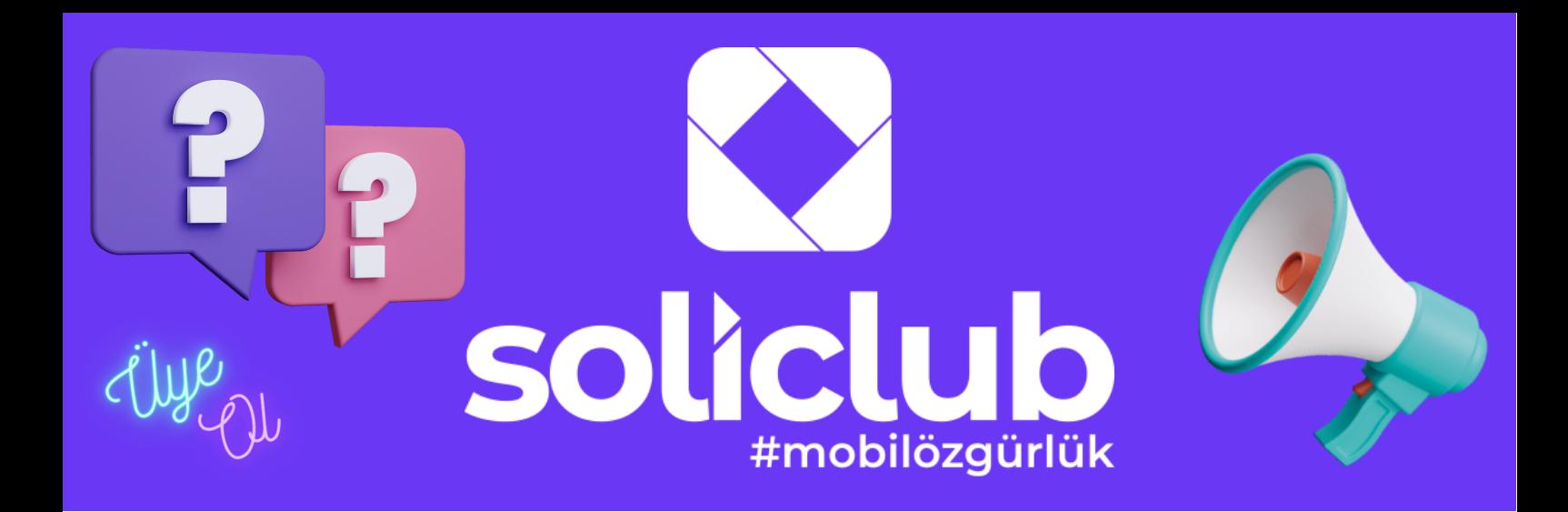

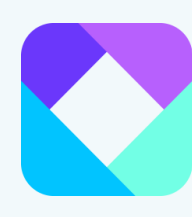

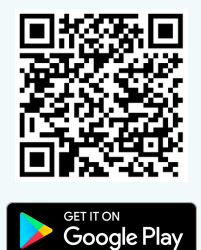

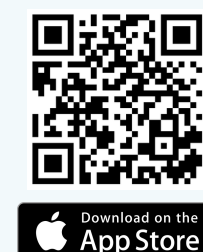

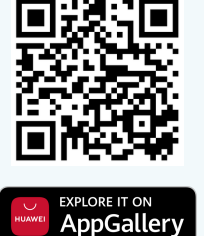

# UYGULAMAYI İNDİR

App Store, Google Play ve Huawei AppGallery'den uygulamayı ücretsiz indirebilirsiniz.

Yandaki kare kodları okutarak direkt markette SoliClub uygulamasına gidebilir, ya da uygulama marketinin arama çubuğuna SoliClub yazarak uygulamaya erişebilirsin.

**Uygulamayı Ücretsiz İndir**

### ÜYE OL

Uygulamayı açtığında ekranın en alt kısmında yer alan Kayıt Ol yazısını tıkla.

Açılan sayfada öncelikle üniversiteni seç, Öğrenci ya da Sicil Numaranı gir ve son olarak cep telefonu numaranı yaz ve Kayıt Ol butonuna tıkla.

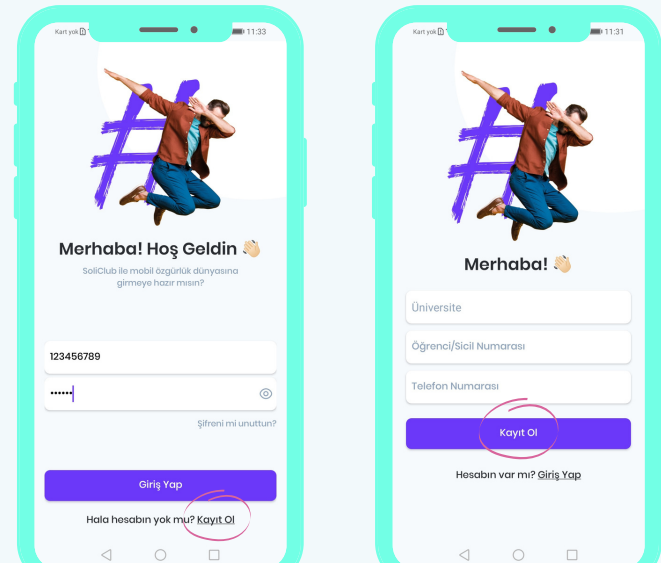

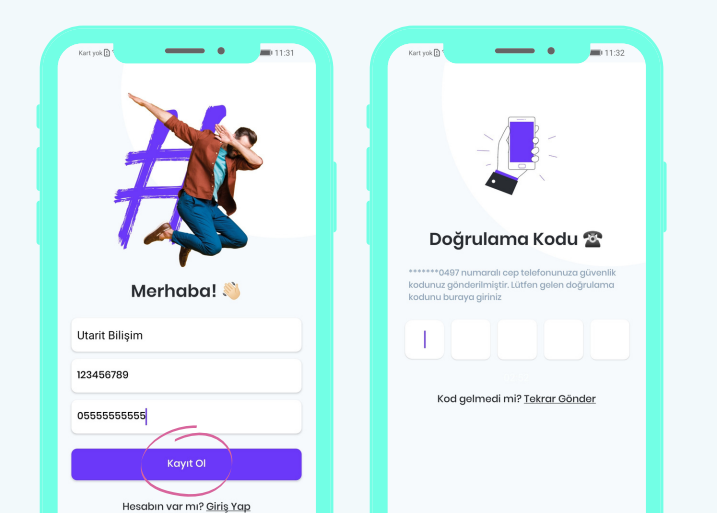

#### **Üyeliğin Yoksa Ücretsiz Üye Ol**

## NUMARANI DOĞRULA

Kayıt Ol butonuna bastıktan sonra girmiş olduğun cep telefonu numarasına bir doğrulama kodu gelecek.

Gelen kodu ekrana gir ve İlerle butonuna bas.

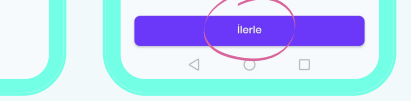

#### **Telefonuna Gelen Kodu Gir**

### ŞİFRE BELİRLE

En az 6 haneli bir şifre belirle. Şifreyi doğru yazdığına emin olmak için alttaki kutucuğa tekrar gir.

Gerekli sözleşme ve metinleri okuduktan sonra yanındaki kutucuğa tıklayarak onayla ve İlerle butonuna bas.

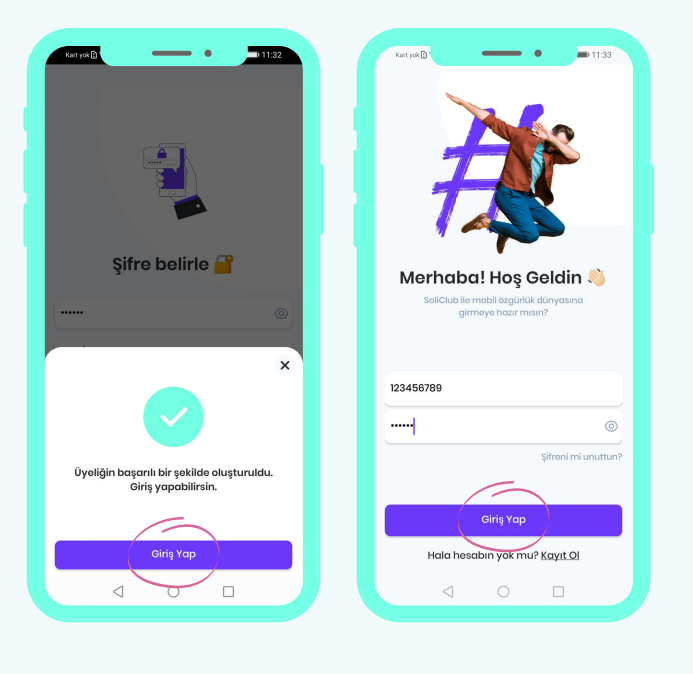

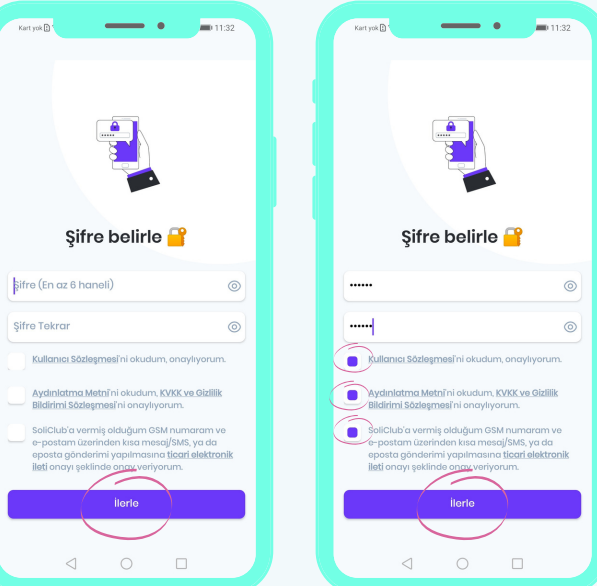

#### **Sözleşme ve Metinleri Onayla**

### GİRİŞ YAP

Üyeliğin tamamlandı. Şimdi sıra mobil özgürlüğün keyfini sürmekte.

Uygulamaya giriş yap ve hızlı geçiş, askıda yemek, kolay bakiye yükleme, kampanyalar gibi birçok özellikten faydalan.

#### **Mobil Özgürlüğün Tadını Çıkar**

#### **www.soliclub.com.tr**